# **Ηλεκτρονική Κατάθεση Δελτίου Απογραφής Στρατευσίμων**

# **ΟΔΗΓΟΣ ΧΡΗΣΗΣ ΕΦΑΡΜΟΓΗΣ**

Ο οδηγός χρήσης έχει ως στόχο να βοηθήσει τους χρήστες να ανταποκριθούν εύκολα και γρήγορα στις απορίες τους, σχετικά με τη χρήση της εφαρμογής Ηλεκτρονική Κατάθεση Δελτίου Απογραφής Στρατευσίμων, με χρήση κωδικών TaxisNet.

# **Περιεχόμενα**

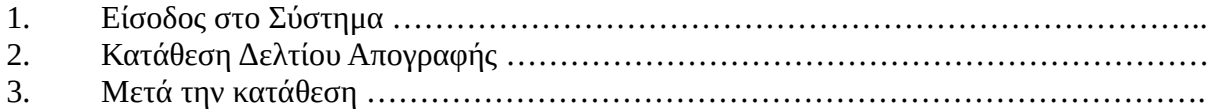

## **1. Είσοδος στο Σύστημα**

Προκειμένου να καταθέσετε Δελτίο Απογραφής, μέσω του ιστότοπου stratologia.gr, πρέπει πρώτα να συνδεθείτε χρησιμοποιώντας τους κωδικούς TaxisNet. Εάν εισέρχεστε για πρώτη φορά θα σας ζητηθούν τα παρακάτω στοιχεία:

- ✔ Email επικοινωνίας
- ✔ Στρατιωτικός Αριθμός

Κατά κανόνα ο Στρατιωτικός Αριθμός θα προσυμπληρωθεί αν τα στοιχεία του TaxisNet συμπίπτουν με τα στοιχεία της στρατολογίας. Εάν παρ' όλα αυτά δεν υπάρχει προσυμπληρωμένος, μπορείτε να τον βρείτε μέσω της υπηρεσίας Εύρεσης Στρατιωτικού Αριθμού [\(www.stratologia.gr/el/eyresh\\_sa\)](https://www.stratologia.gr/el/eyresh_sa). Εάν δεν καταφέρετε να βρείτε το στρατιωτικό σας αριθμό μπορείτε να επικοινωνήσετε με τις Στρατολογικές Υπηρεσίες. Τα στοιχεία επικοινωνίας βρίσκονται στον παρακάτω σύνδεσμο [\(www.stratologia.gr/el/epikoinwnia\)](https://www.stratologia.gr/el/epikoinwnia). Στις παρακάτω εικόνες (Εικόνες 1 - 6) περιγράφεται η διαδικασία εισόδου.

#### Εικόνα 1 (Κουμπί εισόδου στο TaxisNet)

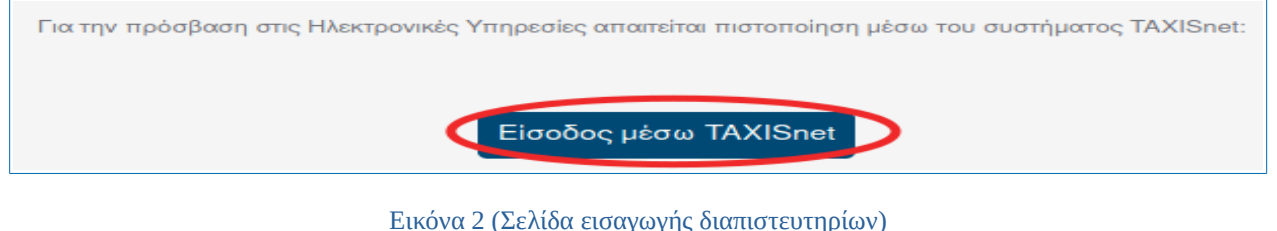

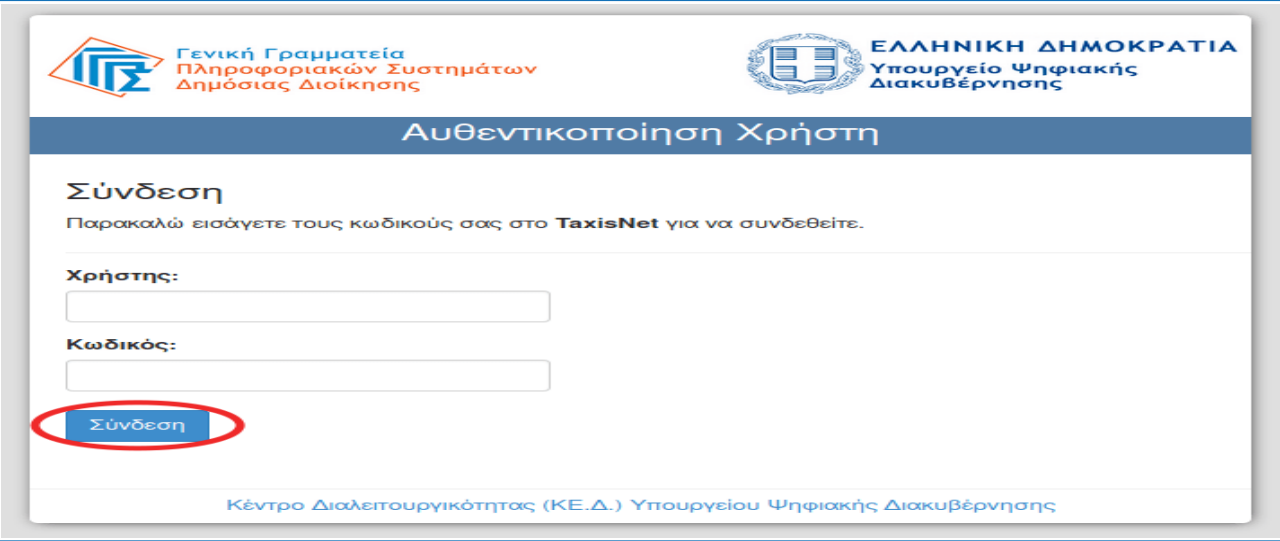

#### Εικόνα 3 (Σελίδα επιβεβαίωσης αποστολής στοιχείων)

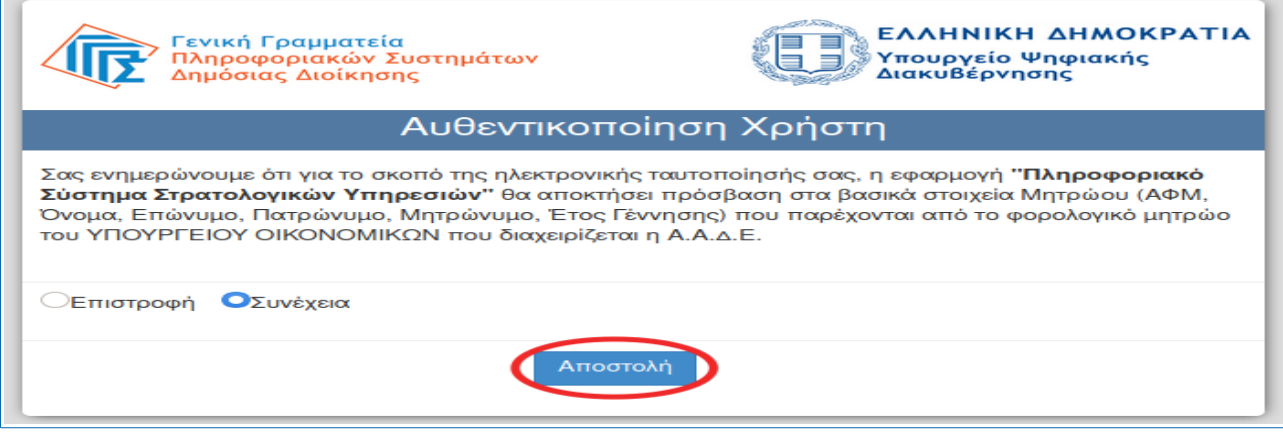

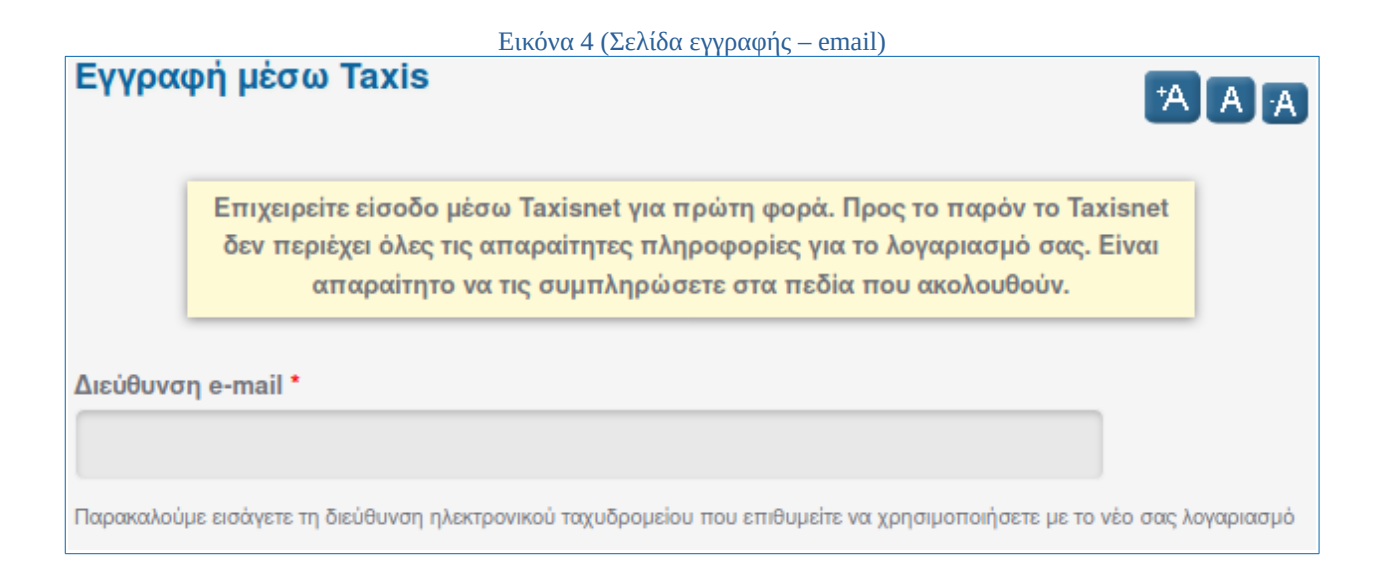

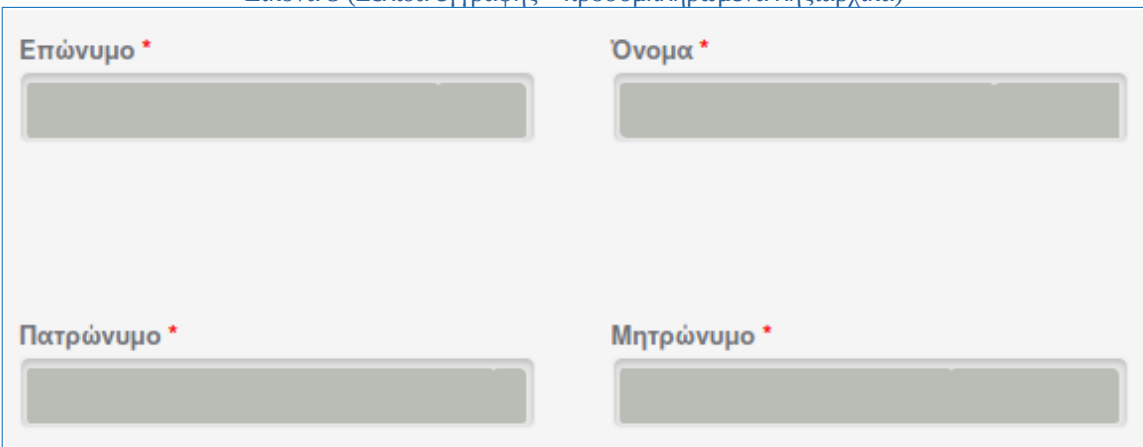

#### Εικόνα 5 (Σελίδα εγγραφής – προσυμπληρωμένα ληξιαρχικά)

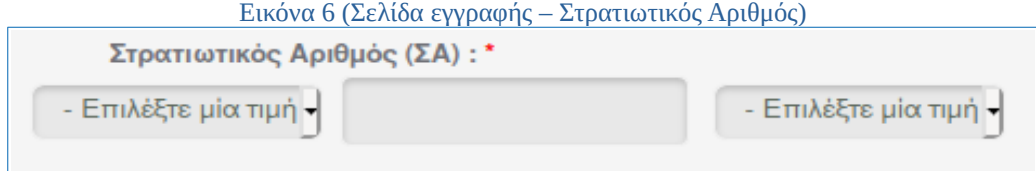

# **2. Κατάθεση Δελτίου Απογραφής**

Όταν ολοκληρώσετε τη διαδικασία εισόδου / εγγραφής θα μεταφερθείτε στη φόρμα κατάθεσης δελτίου απογραφής, η οποία αποτελείται από τρία (3) βήματα.

## **Βήμα 1ο:**

#### **Σύντομη περιγραφή:**

Στο πρώτο βήμα εισάγετε τα στοιχεία ταυτοποίησης, τα στοιχεία διαμονής, τα στοιχεία επικοινωνίας και τα στοιχεία γέννησης (Εικόνες 7 - 9).

#### **Υποχρεωτικά πεδία:**

- ➢ Η ημερομηνία γέννησης
- ➢ Ένα εκ των πεδίων Ταυτότητα και Διαβατήριο
- ➢ ΑΦΜ το οποίο έχει προσυμπληρωθεί από τα στοιχεία του λογαριασμού σας
- ➢ ΑΜΚΑ αν έχει συμπληρωθεί διεύθυνση εσωτερικού
- ➢ Ένα τουλάχιστον τηλέφωνο (κινητό)
- ➢ Το email σας, το οποίο έχει προσυμπληρωθεί από τα στοιχεία του λογαριασμού σας
- ➢ Τουλάχιστον μία πλήρη διεύθυνση εσωτερικού ή εξωτερικού

#### **Οδηγίες συμπλήρωσης:**

Ξεκινάτε συμπληρώνοντας την ημερομηνία γέννησης. Μετά συμπληρώνετε τα πεδία Ταυτότητα, Αριθμός Διαβατηρίου και ΑΜΚΑ. Το ΑΦΜ είναι ήδη συμπληρωμένο από τα στοιχεία του TaxisNet. Έπειτα εισάγετε τη διεύθυνση διαμονής. Αν διαμένετε στο εξωτερικό συμπληρώνετε μόνο το πεδίο Διεύθυνση Εξωτερικού. Αν διαμένετε στο εσωτερικό, ξεκινάτε επιλέγοντας ένα στοιχείο της λίστας του πεδίου Νομός. Μετά επιλέγετε κάποιο από τα στοιχεία του πεδίου Νομαρχία. Το ίδιο ισχύει και για τα πεδία Δήμος και Δημοτικό Διαμέρισμα. Τα πεδία Οδός και Αριθμός συμπληρώνονται μόνο αν υπάρχουν. Στη συνέχεια εισάγετε ταχυδρομικό κώδικα. Με βάση τον ταχυδρομικό κώδικα που δώσατε, επιλέγετε την αντίστοιχη περιοχή του επόμενου πεδίου. Μετά επιλέγετε το Αστυνομικό Τμήμα Διαμονής και τη ΔΟΥ υπαγωγής σας. Τέλος, μπορείτε να επιλέξετε τον τόπο γέννησής σας. Παρακάτω παραθέτονται εικόνες προς υποβοήθησή σας.

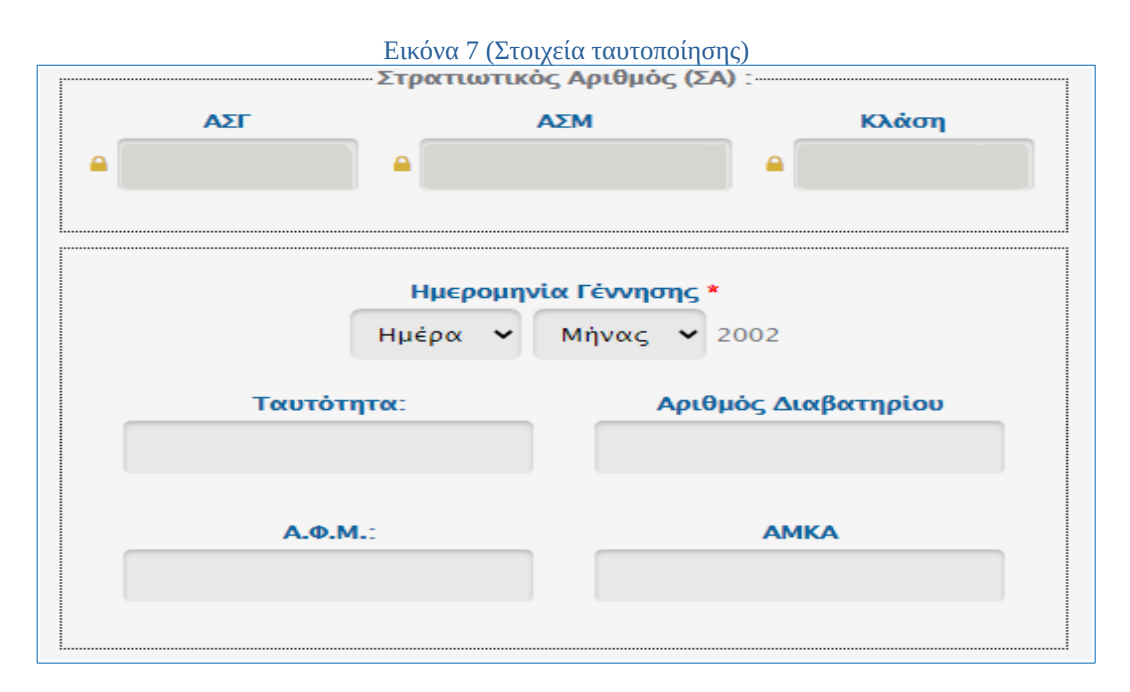

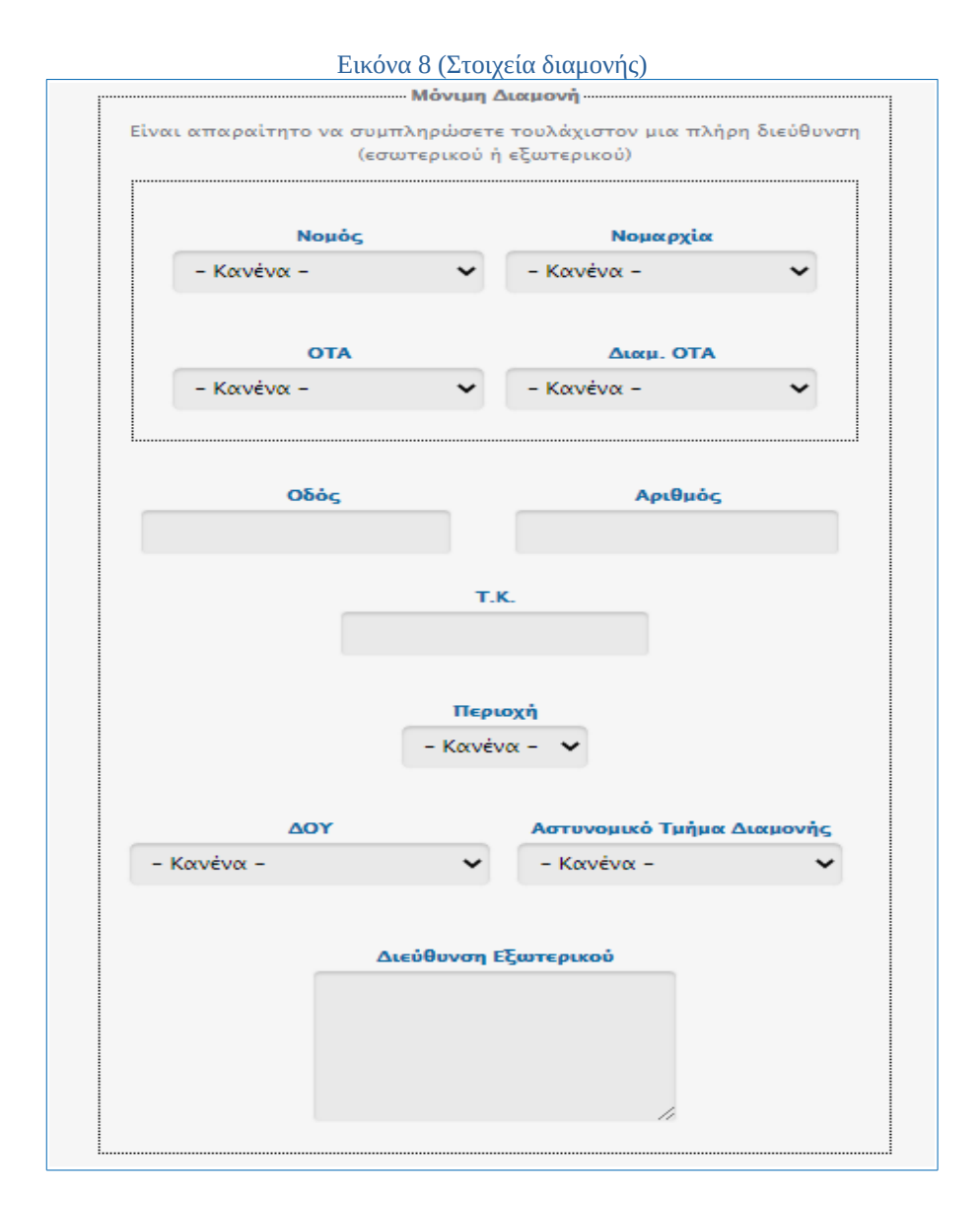

#### Εικόνα 9 (Στοιχεία επικοινωνίας)

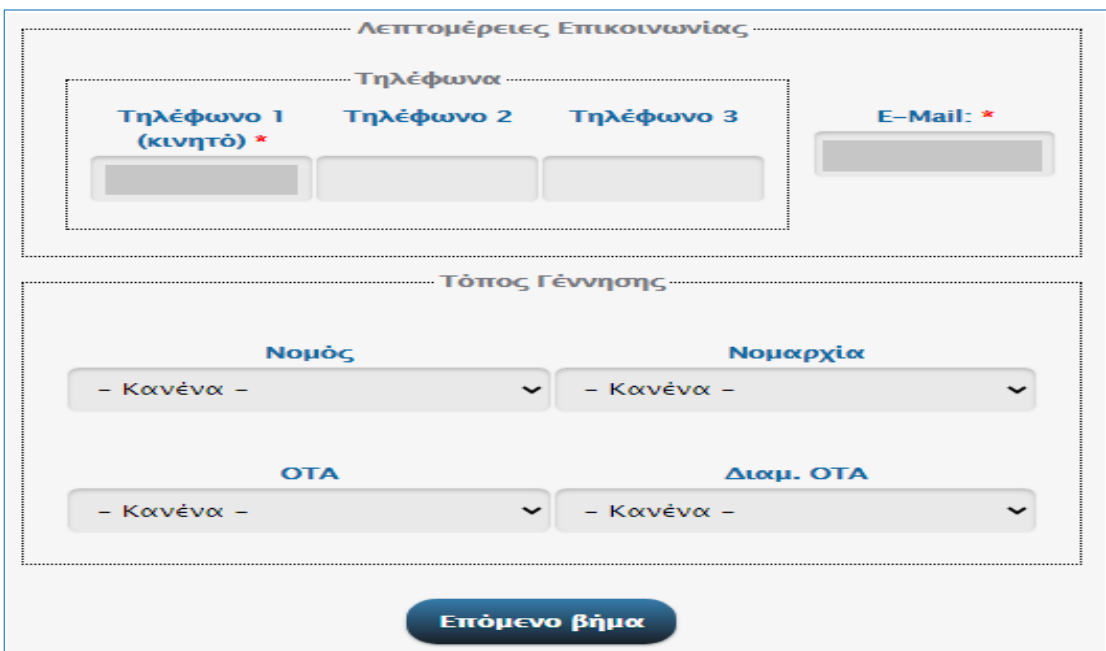

## **Βήμα 2ο:**

#### **Σύντομη περιγραφή:**

Στο δεύτερο βήμα συμπληρώνετε τις γραμματικές σας γνώσεις, τις ειδικές γνώσεις καθώς και τις ξένες γλώσσες (Εικόνες 10 - 11).

#### **Υποχρεωτικά πεδία:**

➢ Τουλάχιστον ένα επίπεδο μόρφωσης, είτε γραμματικών είτε τεχνικών γνώσεων, εκτός και αν επιλέξετε το πεδίο αγράμματος

#### **Οδηγίες συμπλήρωσης:**

Ξεκινώντας, αν είστε αγράμματος το επιλέγετε από την πρώτη λίστα του πεδίου Αγράμματος (Εικόνα 10), χωρίς να απαιτείται η συμπλήρωση των υπόλοιπων πεδίων μόρφωσης. Εάν όχι, πρέπει να δηλώσετε το επίπεδο μόρφωσης. Εάν είστε μαθητής γενικού λυκείου ή γυμνασίου συμπληρώνετε το πεδίο Γραμματικές Γνώσεις, ενώ αν είστε μαθητής ΕΠΑ.Λ. ή κάποιας τεχνικής σχολής συμπληρώνετε το πεδίο Τεχνικές Γνώσεις. Στις εικόνες που ακολουθούν θα δείτε παραδείγματα συμπλήρωσης. Στη συνέχεια επιλέγετε το Αντικείμενο Σπουδών. Αν είστε μαθητής ΕΠΑ.Λ ή τεχνικής σχολής στο αντικείμενο σπουδών δηλώνετε την ειδικότητά σας ή κάποια παραπλήσια σε περίπτωση που δεν βρίσκετε την ειδικότητά σας αυτολεξεί. Μετά επιλέγετε αν επιθυμείτε να δηλώσετε κάποια από τις Ειδικές Γνώσεις. Τέλος, μπορείτε να δηλώσετε τις ξένες γλώσσες που γνωρίζετε, επιλέγοντας τες από την αριστερή λίστα και πατώντας το κουμπί με το σύμβολο ">". Αν δηλώσατε κάποια γλώσσα κατά λάθος, εκτελείτε την αντίστροφη διαδικασία.

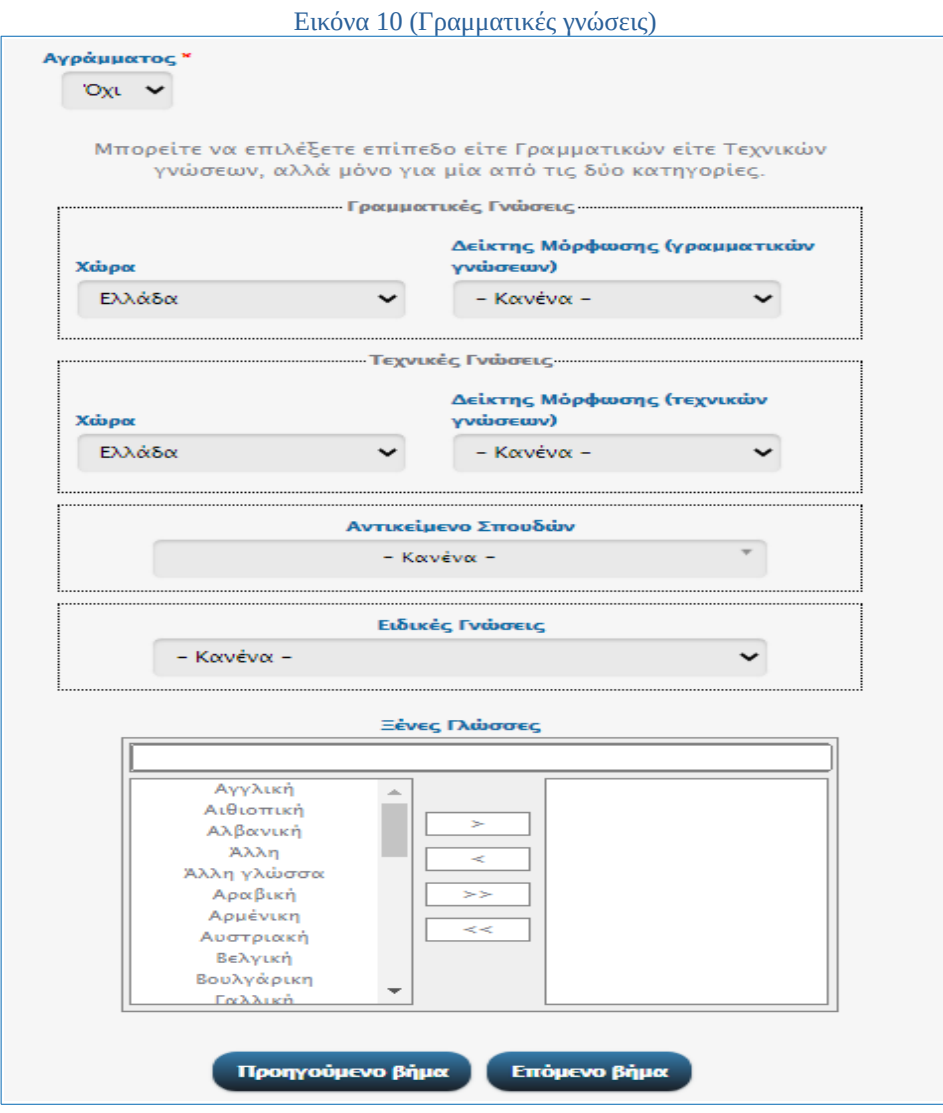

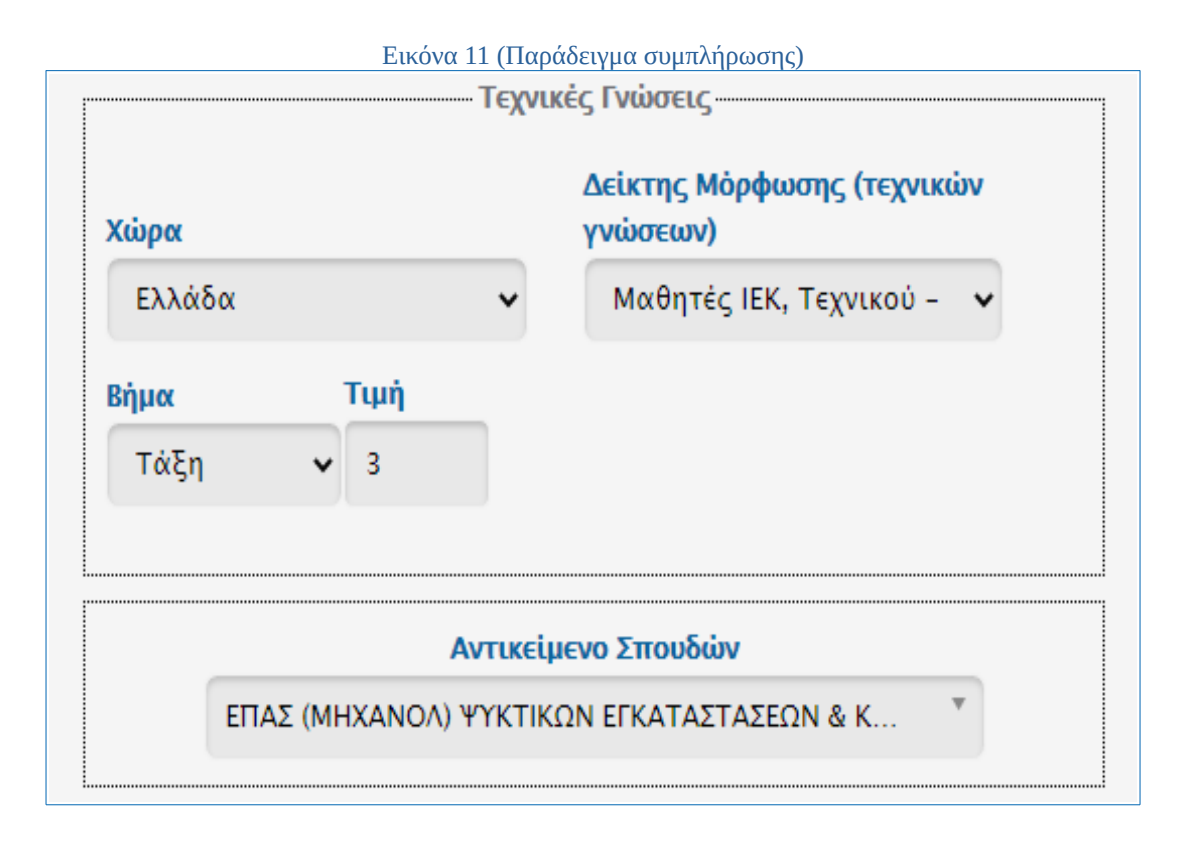

### **Βήμα 3ο:**

#### **Σύντομη περιγραφή:**

Στο τρίτο βήμα συμπληρώνετε διάφορα προσωπικά σας στοιχεία, όπως επιθυμία κατάταξής σας, σωματομετρικά στοιχεία, πάθηση κλπ (Εικόνα 12).

#### **Υποχρεωτικά πεδία:**

➢ Το πεδίο Αποδέχομαι (Εικόνα 16), το οποίο θα είναι εμφανές **μόνο** αν δηλώσετε πάθηση.

#### **Οδηγίες συμπλήρωσης:**

Στα πεδία Θρήσκευμα, Επάγγελμα, Επάγγελμα Γονέα, Δίπλωμα Οδήγησης και Ομάδα Αίματος επιλέγετε κάποιο στοιχείο της αντίστοιχης λίστας. Στο πεδίο Λόγοι Μειωμένης Θητείας επιλέγετε αν υπάγεστε σε κάποια κατηγορία δικαιούχων μειωμένης θητείας (η παρούσα επιλογή αποτελεί ένδειξη και όχι υπαγωγή στη μειωμένη θητεία). Στο πεδίο Επιθυμία Κατάταξης (Εικόνα 13) επιλέγετε τον κλάδο που επιθυμείτε να κατανεμηθείτε (Στρατό Ξηράς, Πολεμικό Ναυτικό, Πολεμική Αεροπορία). Εάν επιθυμείτε κατάταξη στις Ειδικές Δυνάμεις το επιλέγετε από τη λίστα Ειδικές Δυνάμεις (Εικόνα 14). Στο πεδίο Ανάστημα συμπληρώνετε το ύψος σε εκατοστά (πχ 180). Στο πεδίο Βάρος συμπληρώνετε το βάρος σε κιλά, χωρίς υποδιαστολή.

Εάν πάσχετε από κάποια πάθηση, την οποία επιθυμείτε να δηλώσετε, την επιλέγετε από τη λίστα Πάσχων Από (Εικόνα 15). Εάν η πάθησή σας δεν διατυπώνεται ακριβώς, επιλέξτε κάποια παραπλήσια. Εφόσον συμπληρώσετε πάθηση πρέπει να αποδεχτείτε την αποστολή δικαιολογητικών στην αρμόδια υπηρεσία. Η διαδικασία περιγράφεται ακριβώς στην επόμενη ενότητα.

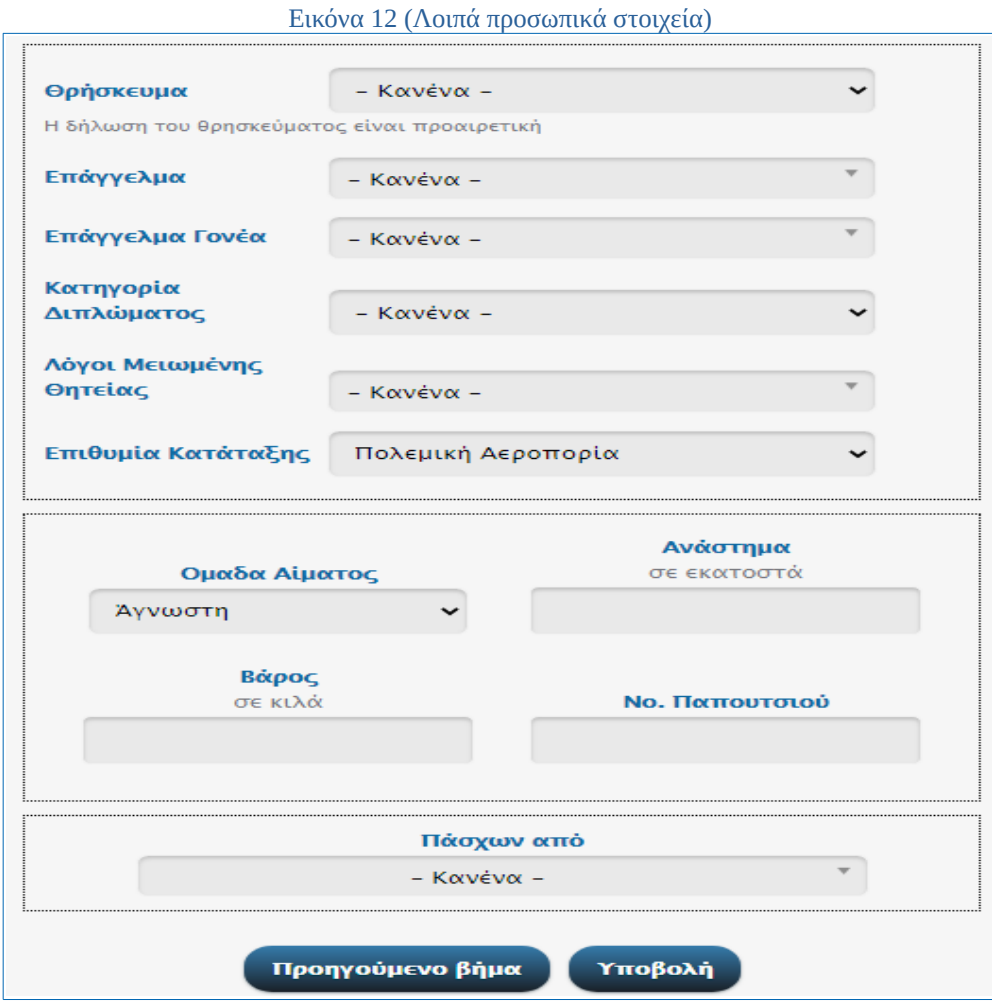

#### Εικόνα 13 (Επιθυμία κατάταξης)

r

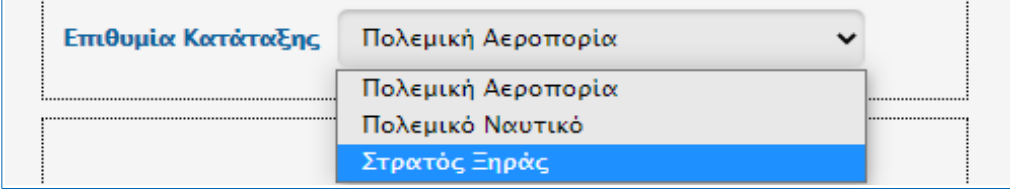

#### Εικόνα 14 (Ειδικές Δυνάμεις)

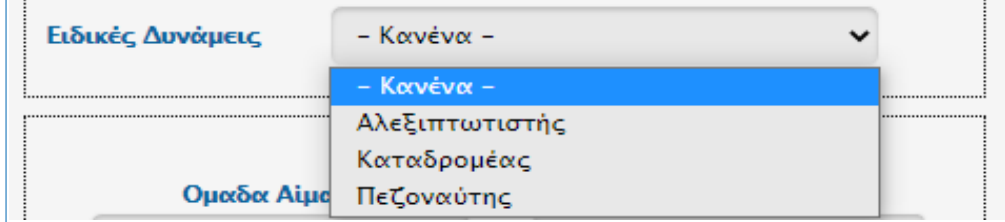

#### Εικόνα 15 (Επιλογή πάθησης)

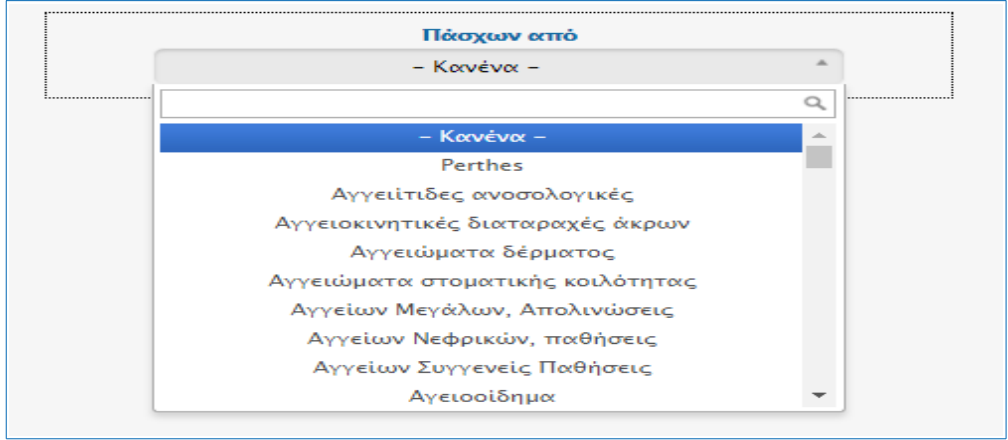

#### Εικόνα 16 (Αποστολή δικαιολογητικών στη ΣΥ)

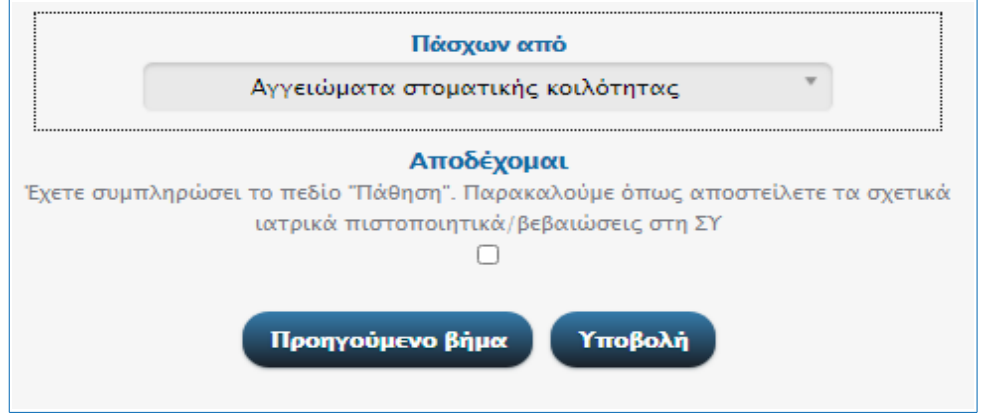

## **3. Μετά την κατάθεση**

Μετά την υποβολή του δελτίου απογραφής θα μεταφερθείτε στη σελίδα των αποτελεσμάτων της Εικόνας 17 ή στη σελίδα της Εικόνας 18, εάν είχατε δηλώσει πάθηση. Αν προέκυψε κάποιο σφάλμα κατά την υποβολή θα εμφανιστεί αντίστοιχο μήνυμα. Στη σελίδα των αποτελεσμάτων μπορείτε να δείτε σε ηλεκτρονική μορφή το Δελτίο Απογραφής σας (Εικόνα 19) επισκεπτόμενος τον κυκλωμένο υπερσύνδεσμο της Εικόνας 17 και να ελέγξετε ξανά τα υποβληθέντα στοιχεία. Αν διαπιστώσετε ότι κάποιο από τα στοιχεία είναι λανθασμένο, επαναλάβετε τη διαδικασία από την αρχή, διορθώνοντας μόνο το στοιχείο που εντοπίστηκε το λάθος. Εάν χρειαστείτε κάποιο αποδεικτικό κατάθεσης δελτίου απογραφής μπορείτε να ακολουθήσετε τη διαδρομή Υπηρεσίες → Πληροφορίες για την Απογραφή μου ή μπορείτε να επισκεφθείτε τον παρακάτω σύνδεσμο [\(www.stratologia.gr/el/enimerwsi\\_apografis\)](https://www.stratologia.gr/el/enimerwsi_apografis).

#### Εικόνα 17 (Αποτελέσματα)

### Αποτελέσματα

Καταθέσατε επιτυχώς Δελτίο Απογραφής. Μπορείτε να το ανακτήσετε εδώ. Ιάν διαπιστώσετε λάθος στα δηλωμένα στοιχεία μπορείτε να επαναλάθετε τη διαδικασία, συμπληρώνοντας τα ορθά.

#### Εικόνα 18 (Αποτελέσματα με δήλωση πάθησης)

#### Αποτελέσματα

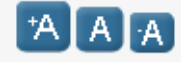

 $A$   $A$ 

Καταθέσατε επιτυχώς Δελτίο Απογραφής. Μπορείτε να το ανακτήσετε εδώ. Εάν διαπιστώσετε λάθος στα δηλωμένα στοιχεία μπορείτε να επαναλάβετε τη διαδικασία, συμπληρώνοντας τα ορθά.

Επειδή έχετε δηλώσει πάθηση πρέπει να αποστείλετε τα απαραίτητα δικαιολογητικά στην αρμόδια στρατολογική υπηρεσία, μέσω ηλεκτρονικού ταχυδρομείου σε μορφή pdf. Μπορείτε να βρείτε τα email των στρατολογικών υπηρεσιών στην καρτέλα Επικοινωνία.

Εικόνα 20 (Δελτίο Απογραφής)

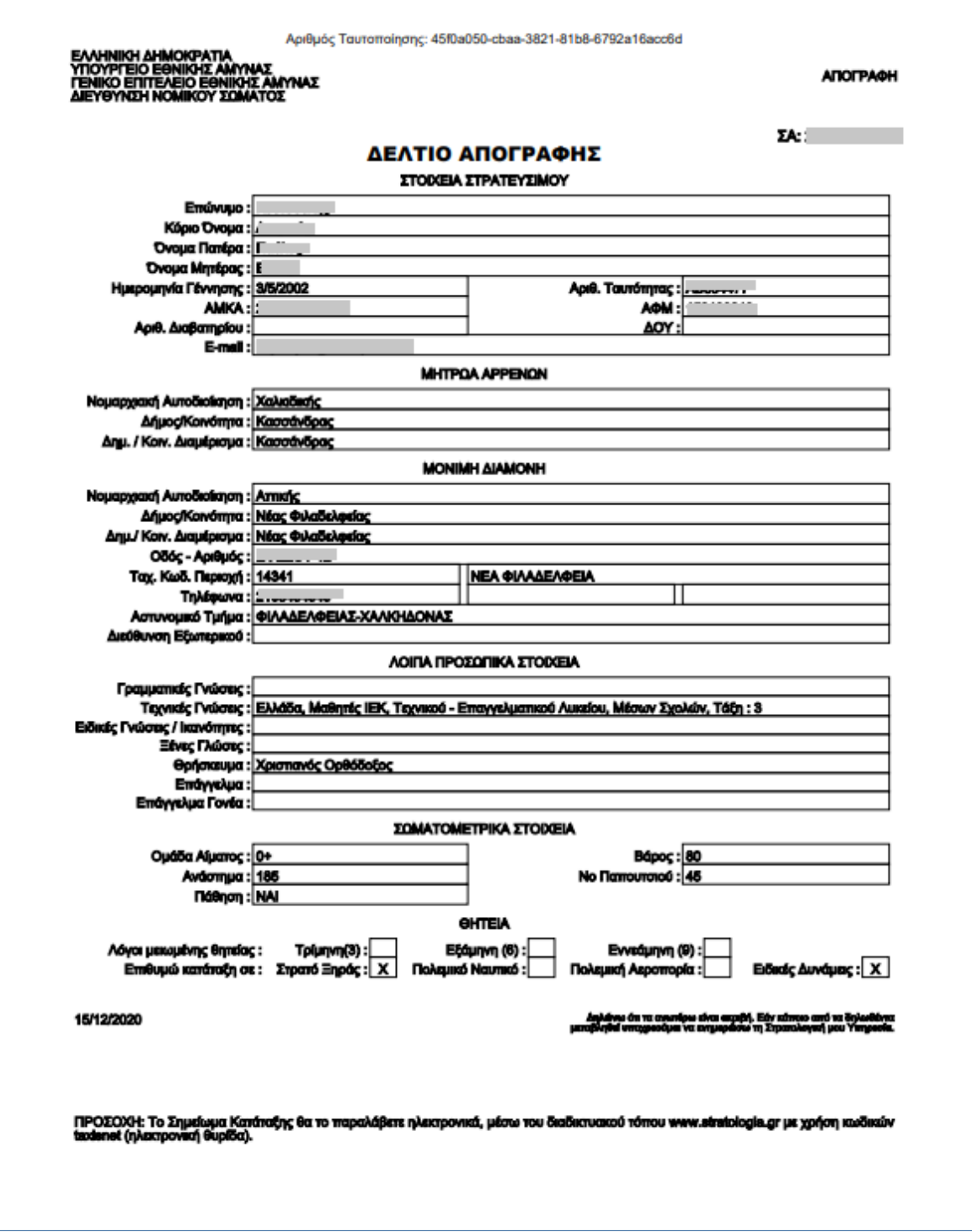